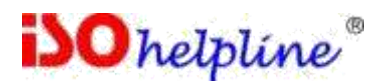

Gosafe

#### **File Encryption System Using USB Dongles**

### **Installation Guide**

**For**

**Mac**

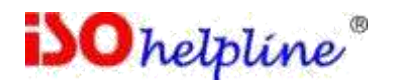

## **GoSafe versions**

Let us first understand various versions of GoSafe available for installation. You can install one or more depending upon your requirement.

- 1. GoSafe NF : The NF stands for New File. This version of GoSafe will create a new file when encrypting or decrypting. This will use our custom algorithm for encryption.
- 2. GoSafe SF: The SF stands for Same File. This version of GoSafe will encrypt or decrypt the same file when encrypting or decrypting. This will use our custom algorithm for encryption. **Warning**: You must have file backup because if something goes wrong it can corrupt your file and you will loose important data.
- 3. GoSafe AES NF : The NF stands for New File. This version of GoSafe will create a new file when encrypting or decrypting. This will use AES algorithm for encryption.
- 4. GoSafe AES SF: The SF stands for Same File. This version of GoSafe will encrypt or decrypt the same file when encrypting or decrypting. This will use AES algorithm for encryption. **Warning**: You must have file backup because if something goes wrong it can corrupt your file and you will loose important data.

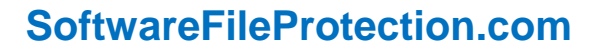

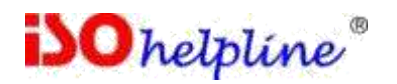

# **Mac Installer**

Let us continue with the GoSafeNF installer you can install the other versions in the similar manner

- 1. Double click the *GoSafe*.dmg file
- 2. Drag and drop the "*GoSafe*" folder in the "Applications" to copy GoSafe in to the Applications

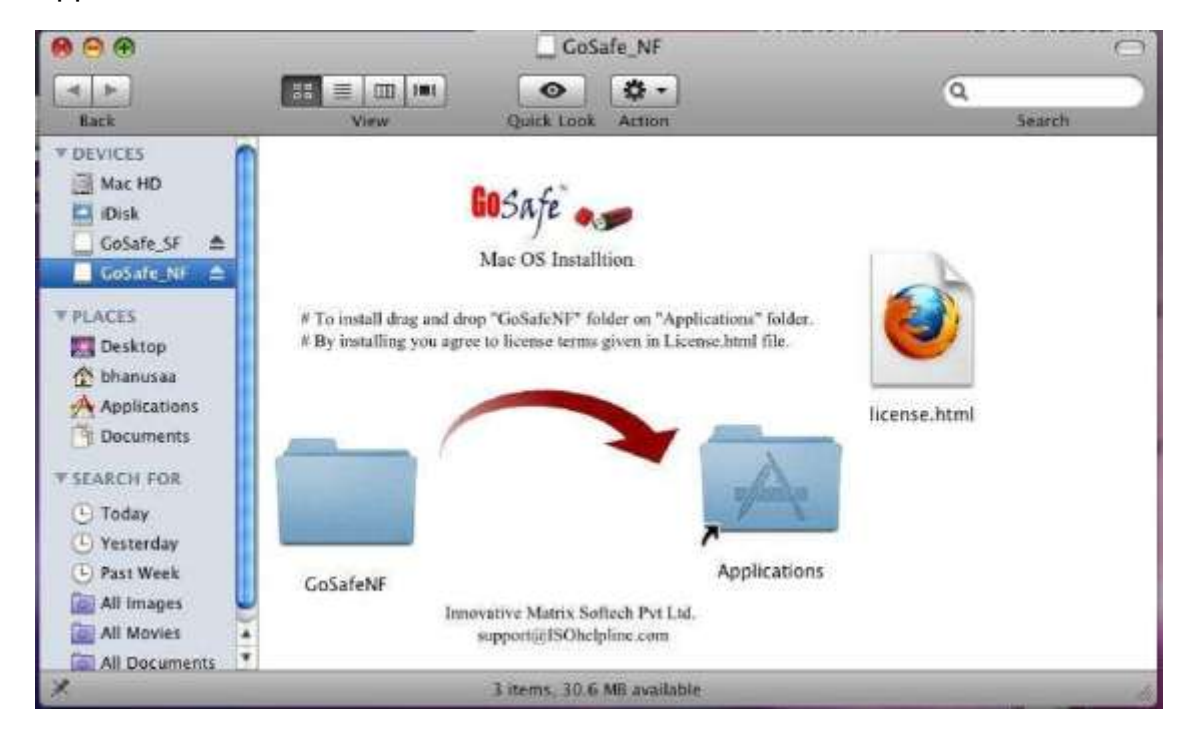

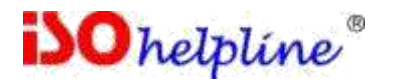

3. Open the Automator. If not found then search in the system.

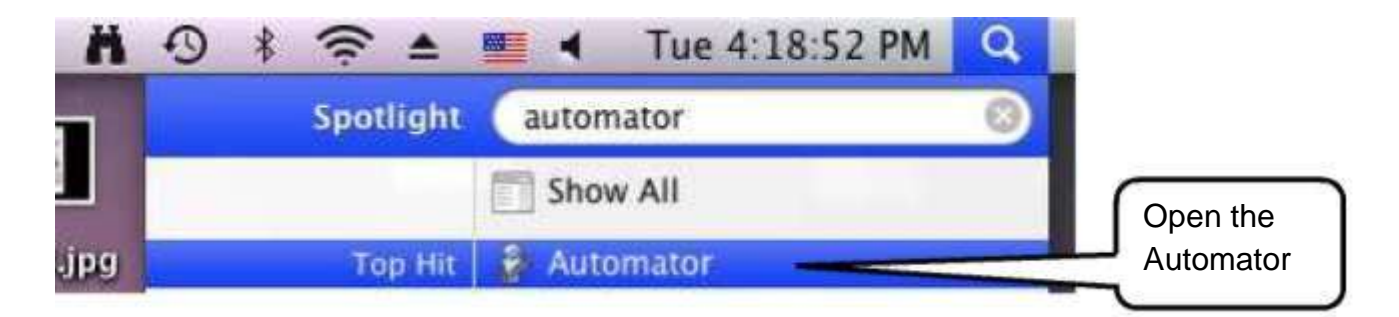

- 4. Click on the File > New.
- 5. Drag and drop "**Library > Get Selected Finder Items**" to the Automator.

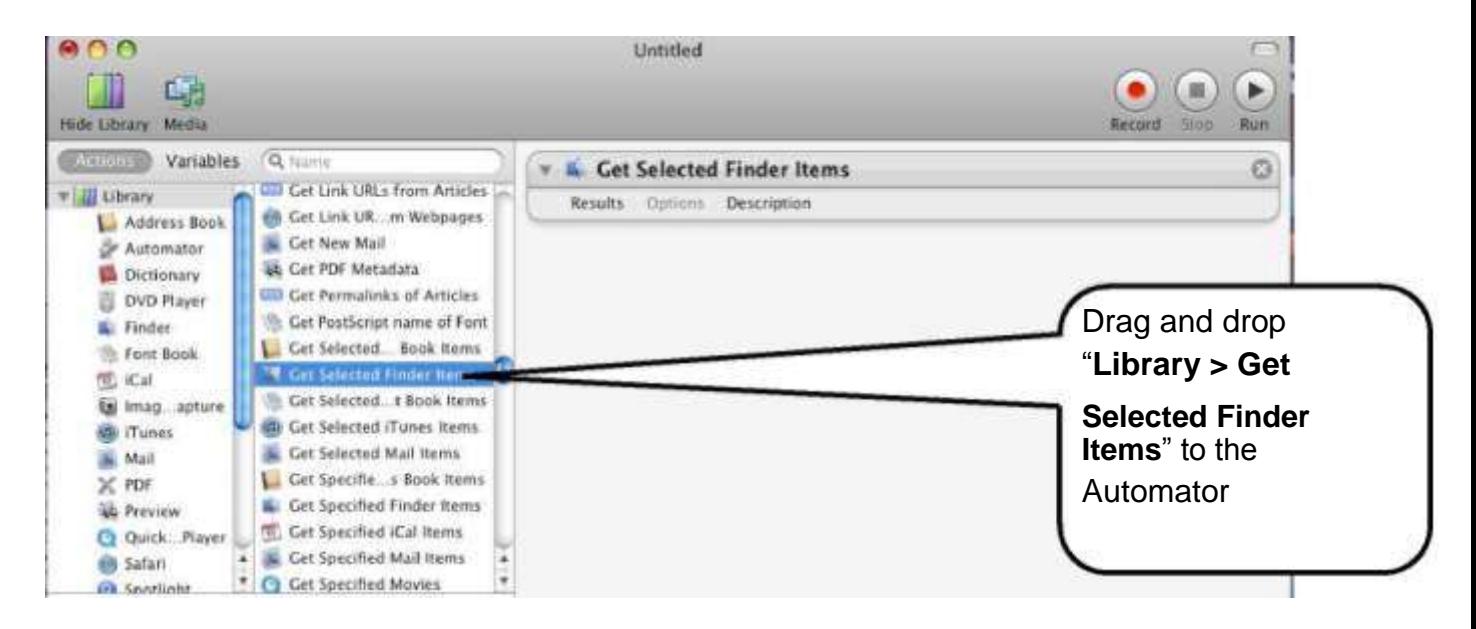

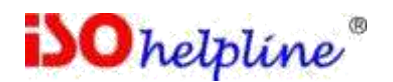

6. Then drag and drop "**Library > Run Shell Script**" to the Automator.

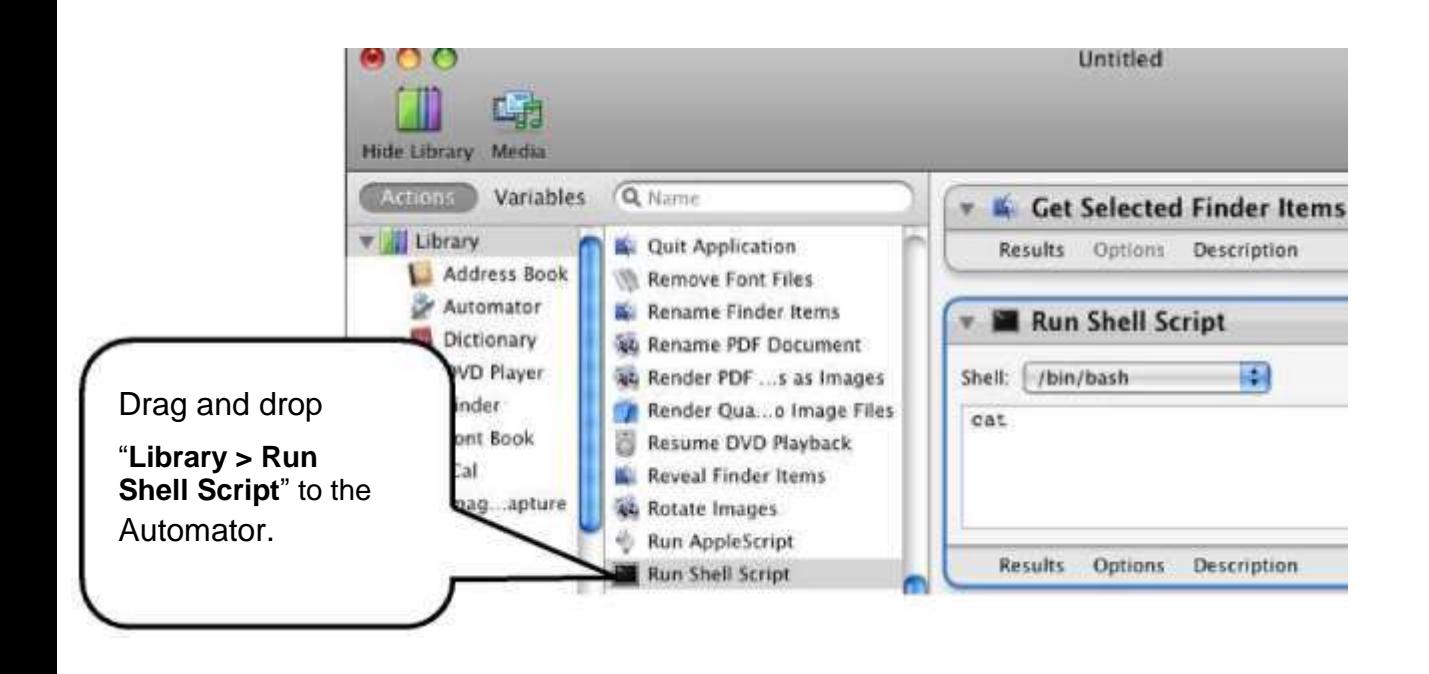

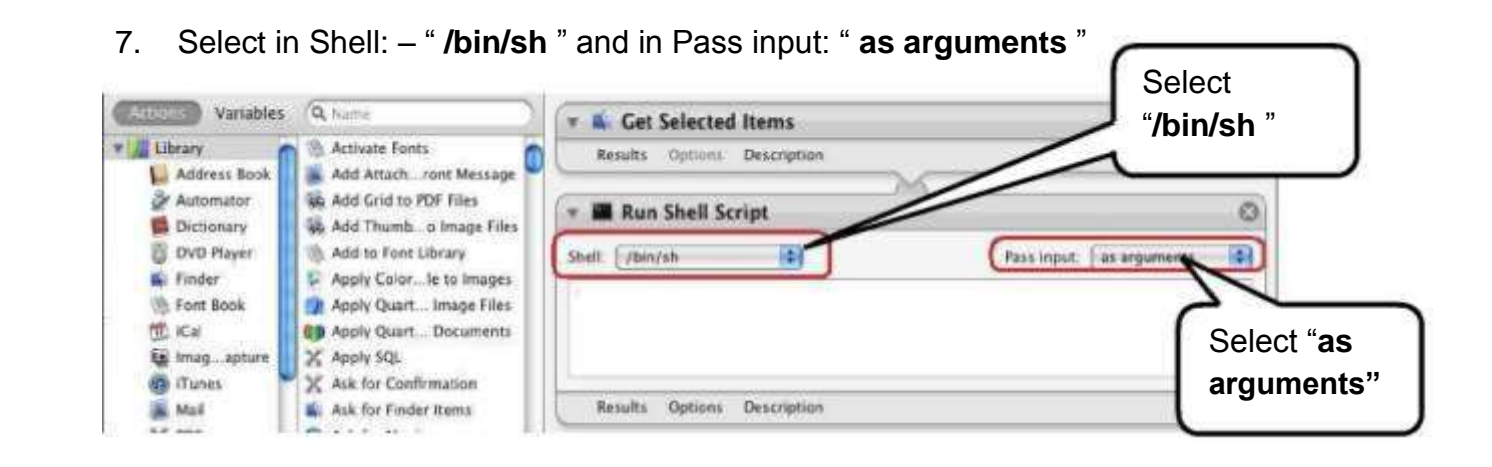

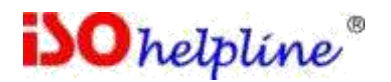

8. Then type the following script:[below is for GoSafe NF as an example]

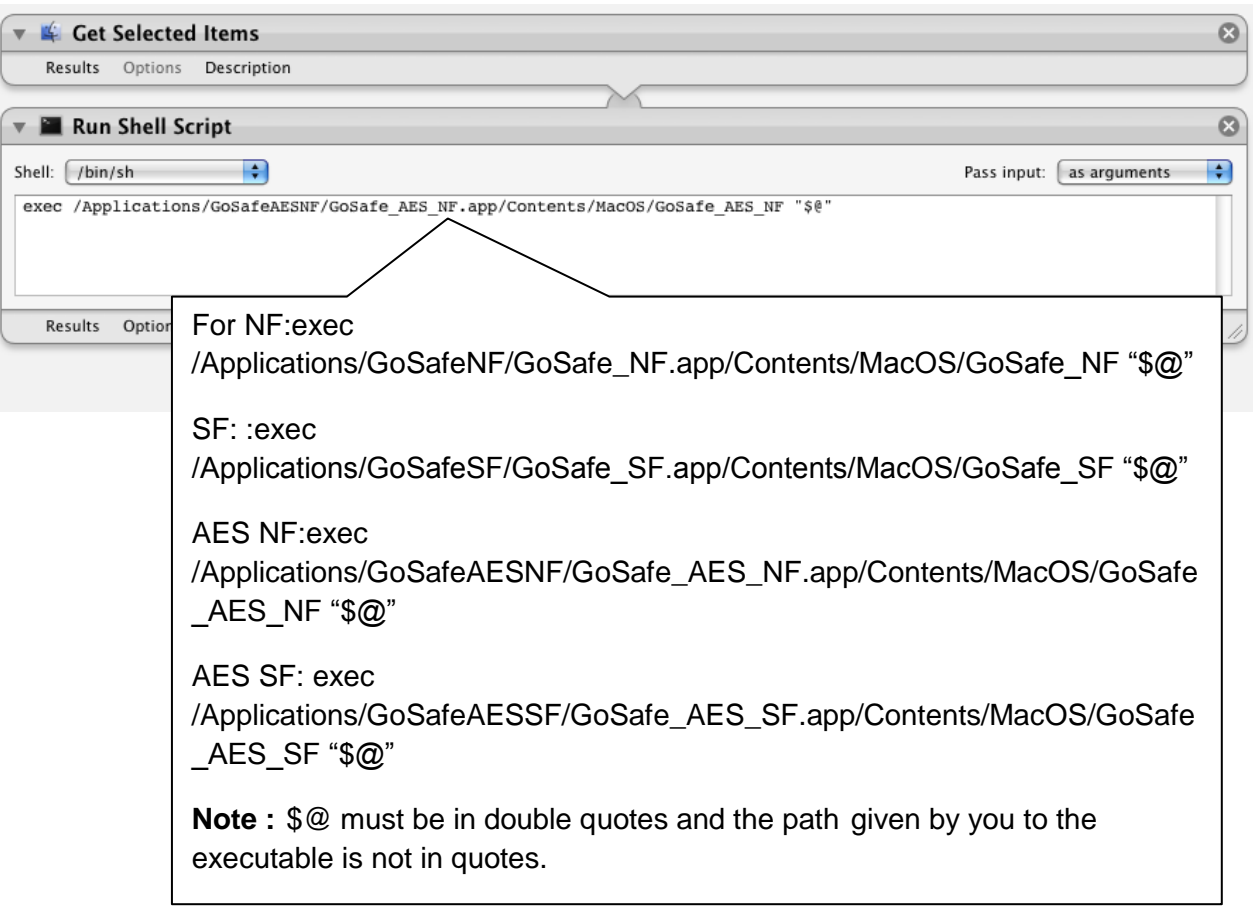

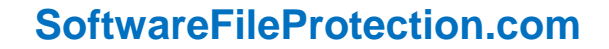

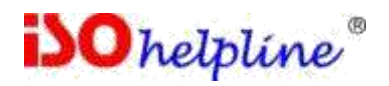

9. Then Save the Automator in the "Finder" by the following names depending on the version and keep the file format as "Workflow"

**For NF:** GoSafe-Protection\_NF **For SF:** GoSafe-Protection\_SF

**For AES NF:** GoSafe\_AES-Protection\_NF **For AES SF:** GoSafe\_AES-Protection\_SF

10.Close the Automator screen.

11.You will get the following screen on right click hover on more.

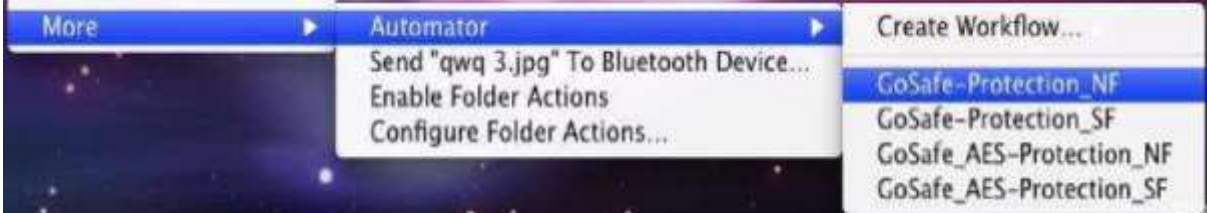

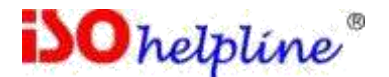

#### **Contact:**

**Innovative Matrix Softech Pvt. Ltd.**

7005, 7th Floor, Emerald House,

Sarojini Devi Road, Next to Parklane Hotel, Near State bank of Mysore, Paradise Circle,

**Hyderabad / Secunderabad**- 500 003 India

For details visit: www.**[SoftwareFileProtection](http://www.softwarefileprotection.com/)**.com

**Emails:** [mail@isohelpline.](mailto:mail@isohelpline.com)**com**,[support@isohelpline.](mailto:support@isohelpline.com)**com**